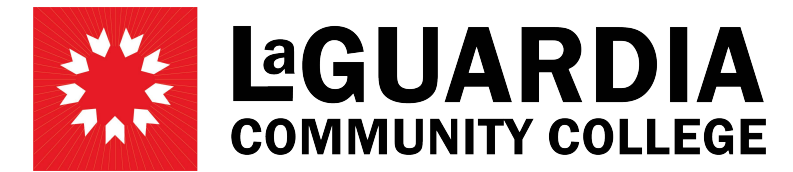

31-10 Thomson Avenue - Long Island City, NY 11101- Telephone (718) 482-7200

## **CREATING A TICKET FOR PAYROLL AND HUMAN RESOURCES**

- 1. Go to<https://cunyithelp.cuny.edu/csp> to login to Service Now ticketing system.
- 2. Click on the 'Log in' link on the top right of the screen.

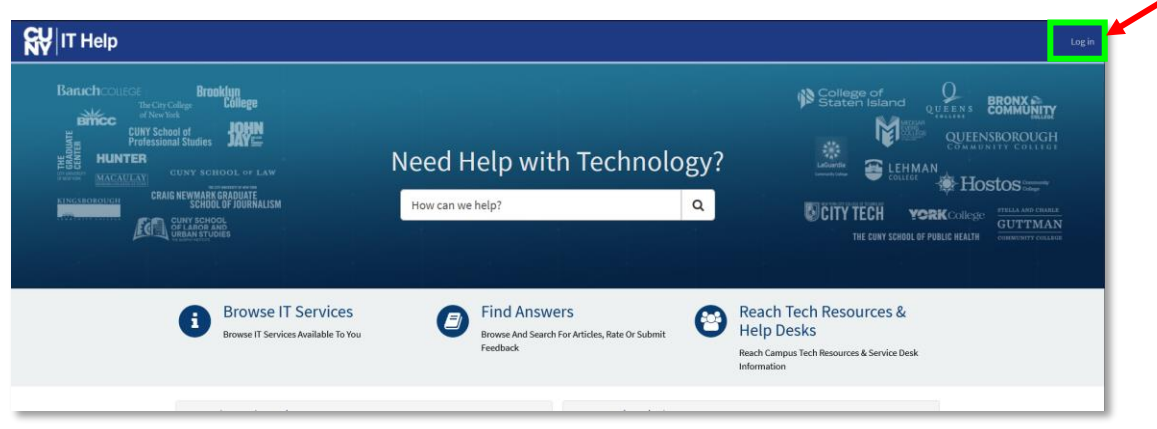

3. Enter your CUNYFirst credentials to login to the system.

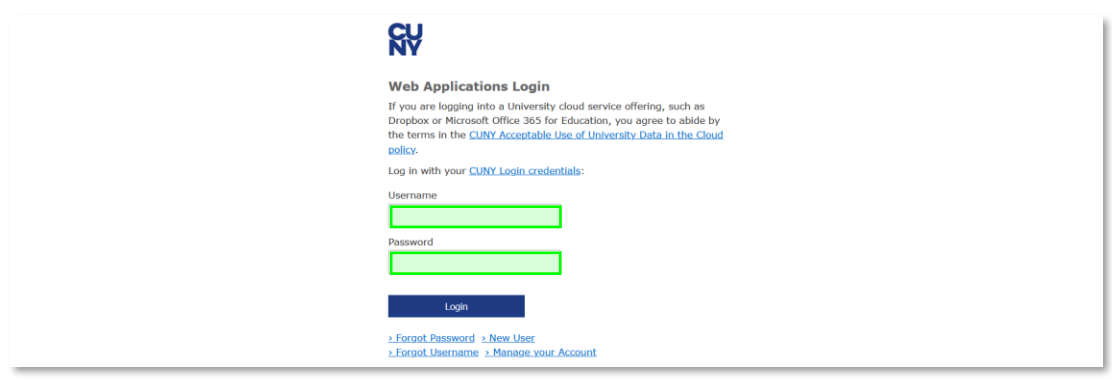

4. Click on the 'Catalog' link on the top right menu.

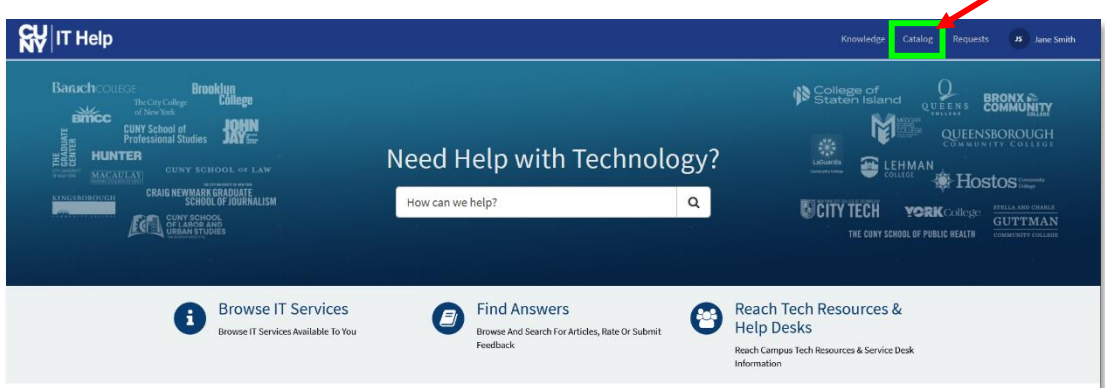

5. On the left-side menu, click on 'LaGuardia Community College Catalog'.

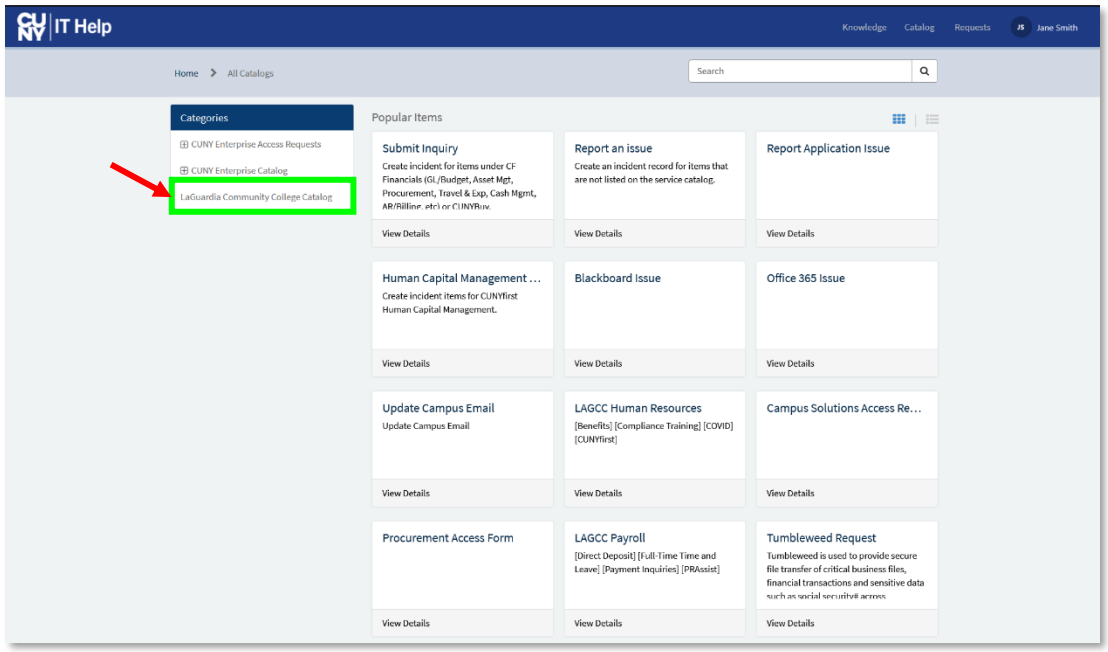

6. The page will refresh with all the LaGuardia Catalog Items. Click on 'LAGCC Payroll' or 'LAGCC Human Resources' at the bottom of the screen.

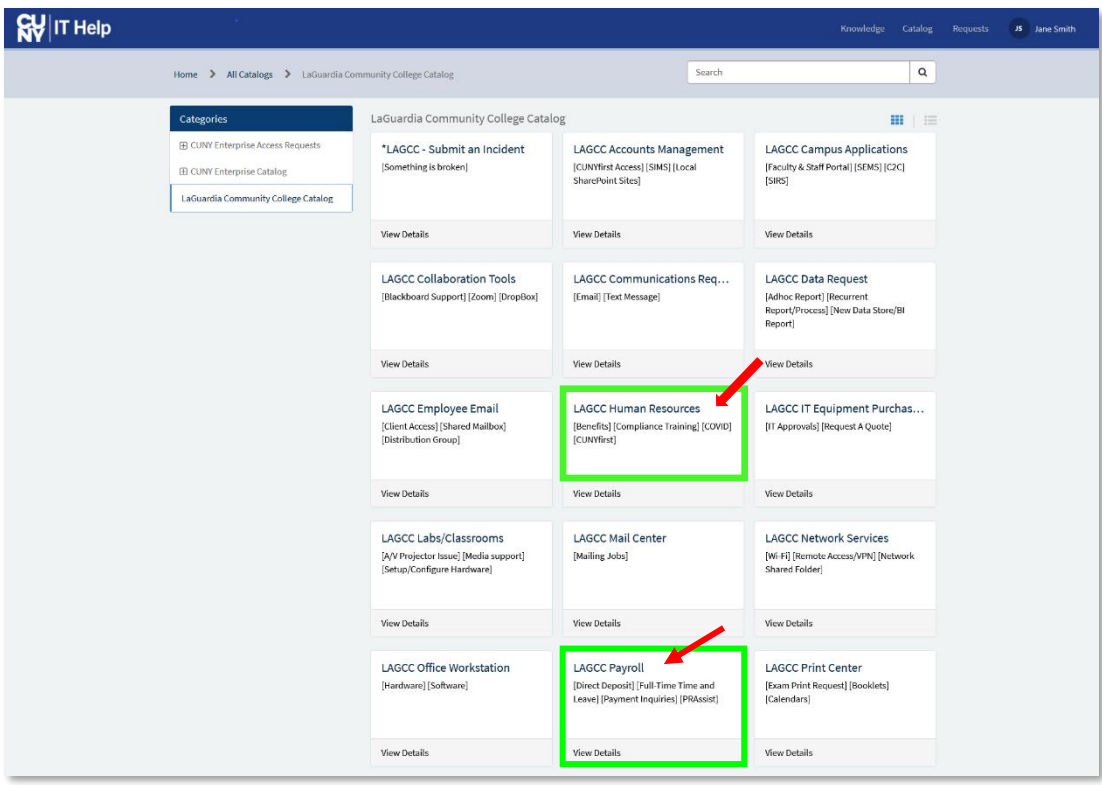

7. The window will open a form to input a ticket. Please fill in the required information marked by the red asterisk (\*). We recommend to enter the description of the problem which can expedite the ticket resolving process. After the form is completed, please click 'Submit'.

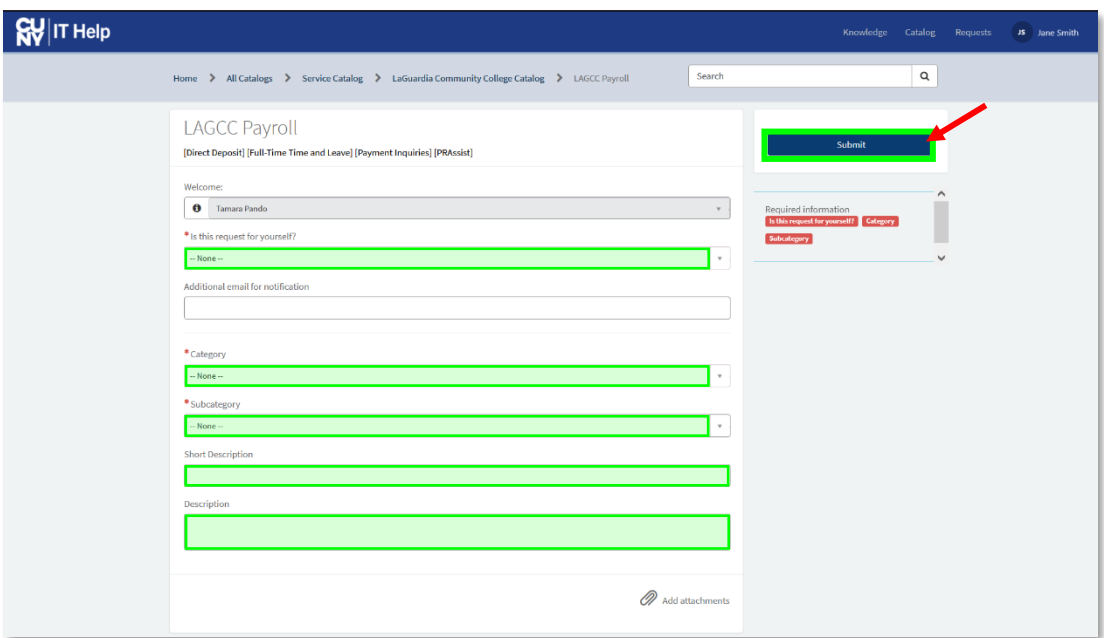